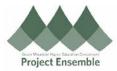

## Change Order: Add a Line-Section 6.0c

The instructions in this section, will show you how to add a line. This is useful in cases where shipping and/or taxes need to be added. You can also add lines if you have need to add more items to your order. Prior to processing your invoice, you will need to do the following steps if a line must be added.

## **Additional Resources:**

- Procurement Knowledge Base
- cheryl.foster@gmhec.org or procurement@gmhec.org

Audience: All

In order to create a successful matched invoice, there may be times a Change Order must be created should there have been any changes from the time of ordering to the time of invoicing.

| Process Step<br>& Description | Action                                                                                                    |
|-------------------------------|----------------------------------------------------------------------------------------------------|
| Special Note                  | Note: When creating your requisition, if you did not add yourself as the Suggested Buyer, you will not be able to edit your PO. Only the Buyer can edit the PO.  * Suggested Buyer  (Screenshot from the requisition page)                                                                                                    |
| 6.0c Add a<br>Line            | After you have followed the steps in either 6.0a or 6.0b, you can now edit your PO. It's now called a Change Order and your screen will say "Edit Change Order".  To add a line, first add your description on what you are changing:  Overview Manage Orders × Purchase Order: GMAPO-1035 × Edit Document (Purchase Grider): GMAPO-1035 ×  Edit Change Order: 1  Status Incomplete  Amount Change Order: 1  **Description Add Shipping  Creation Date 18-Max-2019  Funds Status Not Applicable  Type Internal  Scroll down and under the "Lines" tab click "+" to add a line:  Lines Schedules Distributions  Actions **View **Format*  **Line **Type Edit Rem **Description **Category Name Quantity UOM **Price Ordered **Location Change Change |

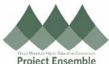

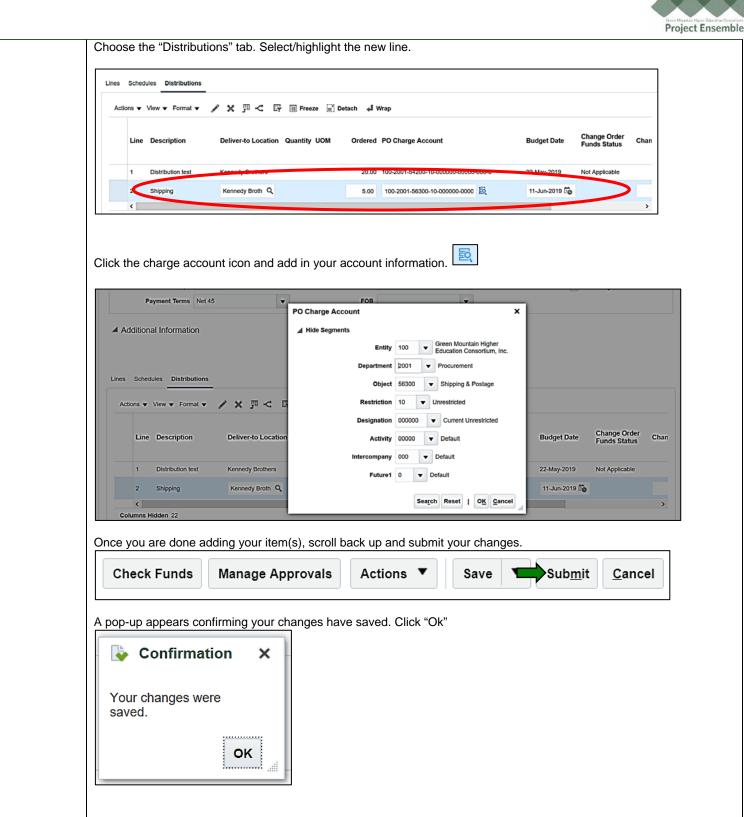